# Completing the Parent Portion of the Student Profile

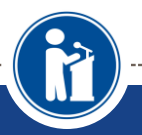

**PARENTAL INVOLVEMENT INCLUDES GRANTING CONSENT FOR STUDENTS UNDER 18 AND ENTERING FINANCIAL INFORMATION FOR STUDENTS LOOKING TO A P P LY F O R N E E D S B A S E D S C H O L A R S H I P S**

**Scholarship America®** 

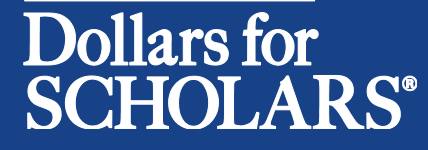

Updated 10/19/2015

## Consent Email & Login Info

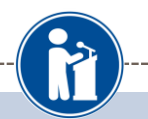

NOTE: If your student is 18+, you do not need to give your consent and can skip ahead to page 6.

Dear Bill McNeil.

Jeffrey Lebowski has listed you as his/her parent on his/her Scholarship America Dollars for Scholars profile. Because Jeffrey is a minor, Jeffrey may not submit to any scholarships without your consent.

Please click on the log in link and use the information below to get into your account. [If the link is not active, you will need to copy/paste the url into your browser] When you first log in with the temporary password, you will be prompted with a popup asking you to set your password at which point you can set it to whatever you wish.

Link to login: https://public.dollarsforscholars.org/index.php?section=parentLogin&action=home

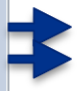

Email: dbearth4@scholarshipamerica.org Temporary Password: bb44ea8e584bdacf778a • When your under 18 years of age student requests consent from you, you will receive an email with a link to the parental log in along with log in information.

• Click on the link (or copy and paste the text) provided in the email in order to submit the proper information.

## Parent Login Page

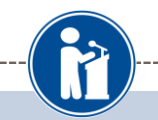

### Scholarship America<sup>®</sup> **Dollars** for **SCHOLARS**<sup>\*</sup> Parents: Welcome to the Dollars for Scholars Student Center **Students** If you already have an account, enter your email address and password below to login. If you do not Students: Click Here to Log In remember your password, please click "Forgot Password?" to retrieve your password. To receive an account, you must first receive an email request from a student in the system. Please **Counselors** talk with your students to see if they have created an account for themselves to begin accessing available scholarships. Counselors: Click Here to Log In **Parent Login References E-mail address** dbearth4@scholarshipame References: Click Here to Log In **Password** ................... Login **Forgot Password?** Privacy Policy | f | G | <mark>M</mark> | <sup>1</sup> Copyright Scholarship America, Inc. 2014, All rights reserved. Set your password \* Password **NOTE Save Password**

• The link in the email will bring you here to the log in page. Enter your email and the temporary password given in the email and click Login.

• After clicking the Login button, you will be prompted to set your password. Enter the password you would like to use and click the Save Password button.

### **Parent Home Page**

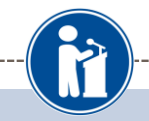

### Dollars for **SCHOLARS®**

#### **My Students**

You have not completed all of the information necessary for your students!

#### Complete Permission and/or Einancial Information

#### My Info

Click here to view and update all of your information.

NOTE: If you have any questions about this process or are running into any issues, please click on the gray Support tab on the left side of the screen to send us a help ticket with the details of your issue/question.

Updated 10/01/2014 by Jeffrey Lebowski

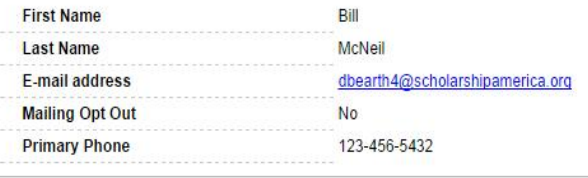

### **My Opportunities**

Scholarship America Student Resources: Help for every step of the college process.

GE-Reagan Foundation Scholarship: Renewable \$10,000 awards for high school seniors

Buick Achievers Scholarship Program: Renewable scholarships up to \$25,000/year from Buick!

#### **Read More**

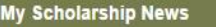

Back Next Mapping Out College Choices: 3 reasons to get help during the financial aid process: Faculty Tips for First-Gen Students: **Read More** Back Next **My Resources** 

- After setting your  $\bullet$ password, you will be taken to the parental home page. Here you can review/update your contact information and also access other useful information from.
- To grant consent, click on the Complete Permission and/or **Financial Information** link.

### Granting Consent for Minors

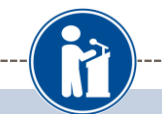

nsent

Cancel

financial nee

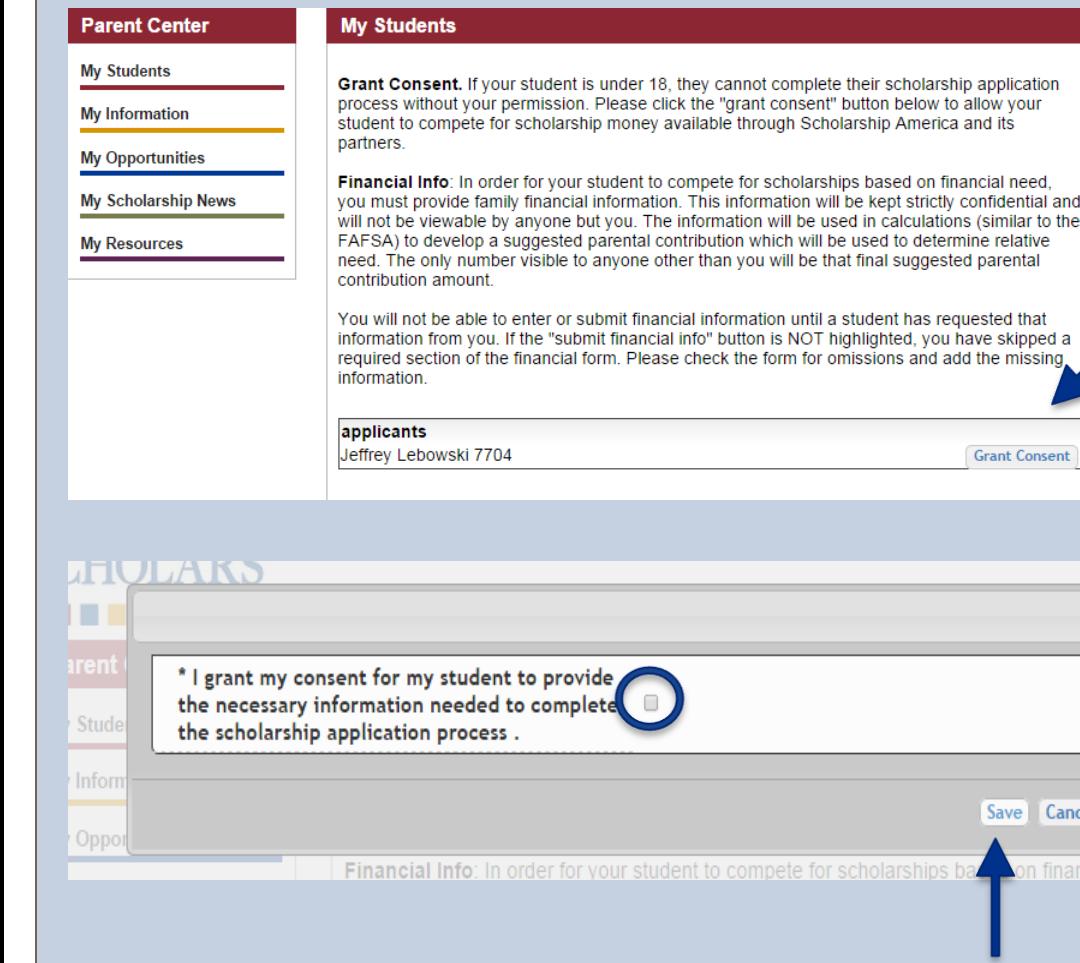

• Here you will see your student listed. Click the Grant Consent button to grant consent.

You will then be prompted with a popup. Check the consent box to confirm you wish to grant consent and then hit the Save button and you're all set! Your student can now submit to scholarships.

## Financial Info Email & Login Info

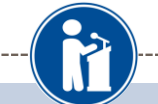

Dear Bill McNeil.

Jeffrey Lebowski has registered on the Scholarship America Dollars for Scholars website and requests you fill out financial information as his/her parent.

Please note if Jeffrey is under 18 years of age, you must also grant consent for him/her to be able to submit to scholarships.

Please click on the log in link and use the information below to get into your account. If the link is not active, you will need to copy/paste the url into your browser] When you first log in with the temporary password, you will be prompted with a popup asking you to set your password at which point you can set it to whatever you wish.

Link to login: https://public.dollarsforscholars.org/index.php?section=parentLogin&action=home

Email: dbearth4@scholarshipamerica.org Temporary Password: 4e8ca284a8b1a379a1f1

• NOTE: If you've already been in and set your parental account password, your email will look slightly different and you won't have the temporary password.

• When your student requests you to complete financial information for them, you will receive an email with a link to the parental log in along with log in information.

- Financial information is not required to apply for Whitman & Hanson awards but it may be needed to compete for needs-based awards offered through Scholarship America.
- Click on the link (or copy and paste the text) provided in the email to get to the log in page.

## **Entering Financial Information**

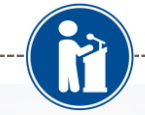

### Dollars for **SCHOLARS®**

#### **My Students**

You have not completed all of the information necessary for your students!

#### Complete Permission and/or Financial Information

#### My Info

Click here to view and update all of your information.

NOTE: If you have any questions about this process or are running into any issues, please click on the gray Support tab on the left side of the screen to send us a help ticket with the details of your issue/question.

Updated 10/01/2014 by Jeffrey Lebowski

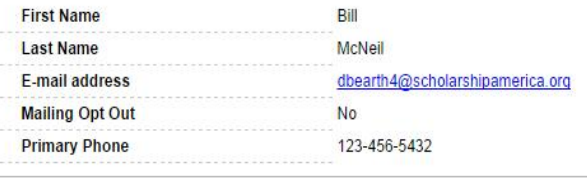

#### **My Opportunities**

Scholarship America Student Resources: Help for every step of the college process.

GE-Reagan Foundation Scholarship: Renewable \$10,000 awards for high school seniors

Buick Achievers Scholarship Program: Renewable scholarships up to \$25,000/year from Buick!

#### **Read More**

### My Scholarship News

**My Resources** 

**Back Next** Mapping Out College Choices: 3 reasons to get help during the financial aid process: Faculty Tips for First-Gen Students: **Read More** Back Next

After setting your  $\bullet$ password, you will be taken to the parental home page. Here you can review/update your contact information and also access other useful information from.

To enter financial  $\bullet$ information, click on the **Complete Permission** and/or Financial Information link.

## Entering Financial Information

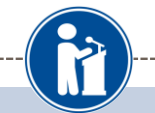

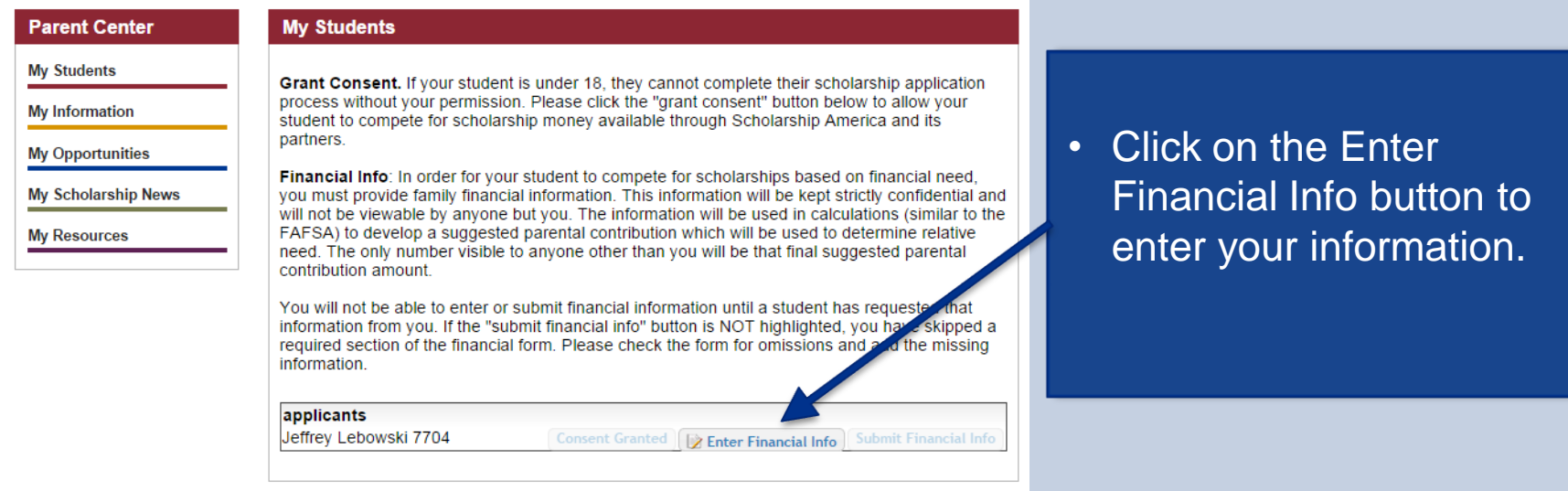

- NOTE: The buttons you see may vary slightly depending on if you also had a student who has requested consent.
- If you have an active Grant Consent button, it indicates you still need to grant consent.
- If you have a greyed out Consent Granted button, it indicates you've already completed your consent.
- If no button is listed at all pertaining to consent, your student is 18+ and didn't need your consent.

## Entering Financial Information

![](_page_8_Figure_1.jpeg)

![](_page_8_Picture_70.jpeg)

- Enter the information using the drop down boxes.
- Be sure to scroll down to ensure that all questions are answered.
- When complete, click the Save and Submit Financial Information Now button. If you need to exit before you can complete, click the Save and Submit Financial Information Later button so save your progress.

# Submitting Parent Information

![](_page_9_Figure_1.jpeg)

• When hitting the save and submit not button, you will be prompted with this confirmation screen. Click the Submit button and you're all set! You will not be able to edit this info after this point.

• If you hit the save and submit later button, you can come back and hit the Enter Financial Info button to get back in and complete when ready.

### Questions? Issues? Scholarship America<sup>®</sup> Logout Dollars for **Parent Center My Students My Students** Grant Consent. If your student is under 18, they cannot complete their scholarship application process without your permission. Please click the "grant consent" button below to allow your **My Information** student to compete for scholarship money available through Scholarship America and its partners. **My Opportunities** Financial Info: In order for your student to compete for scholarships based on financial need, **My Scholarship News** you must provide family financial information. This information will be kept strictly confidential and will not be viewable by anyone but you. The information will be used in calculations (similar to the FAFSA) to develop a suggested parental contribution which will be used to determine relative **My Resources** need. The only number visible to anyone other than you will be that final suggested parental contribution amount. You will not be able to enter or submit financial information until a student has requested that information from you. If the "submit financial info" button is NOT highlighted, you have skipped a required section of the financial form. Please check the form for omissions and add the missing information. applicants Jeffrey Lebowski 7704 Consent Granted Q View Financial Info

If at any point you have any questions, run into any issues or need to change the info you submitted please click on the grey Support tab on the left hand side of all the pages in your parental account. A form will pop up for you to fill in the details of your question/issue and upon submission will be sent into our help desk. We will get back to you as soon as possible.